# MyHOME

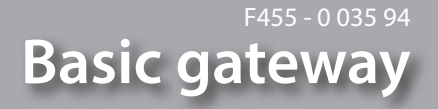

*Manuale Installatore*

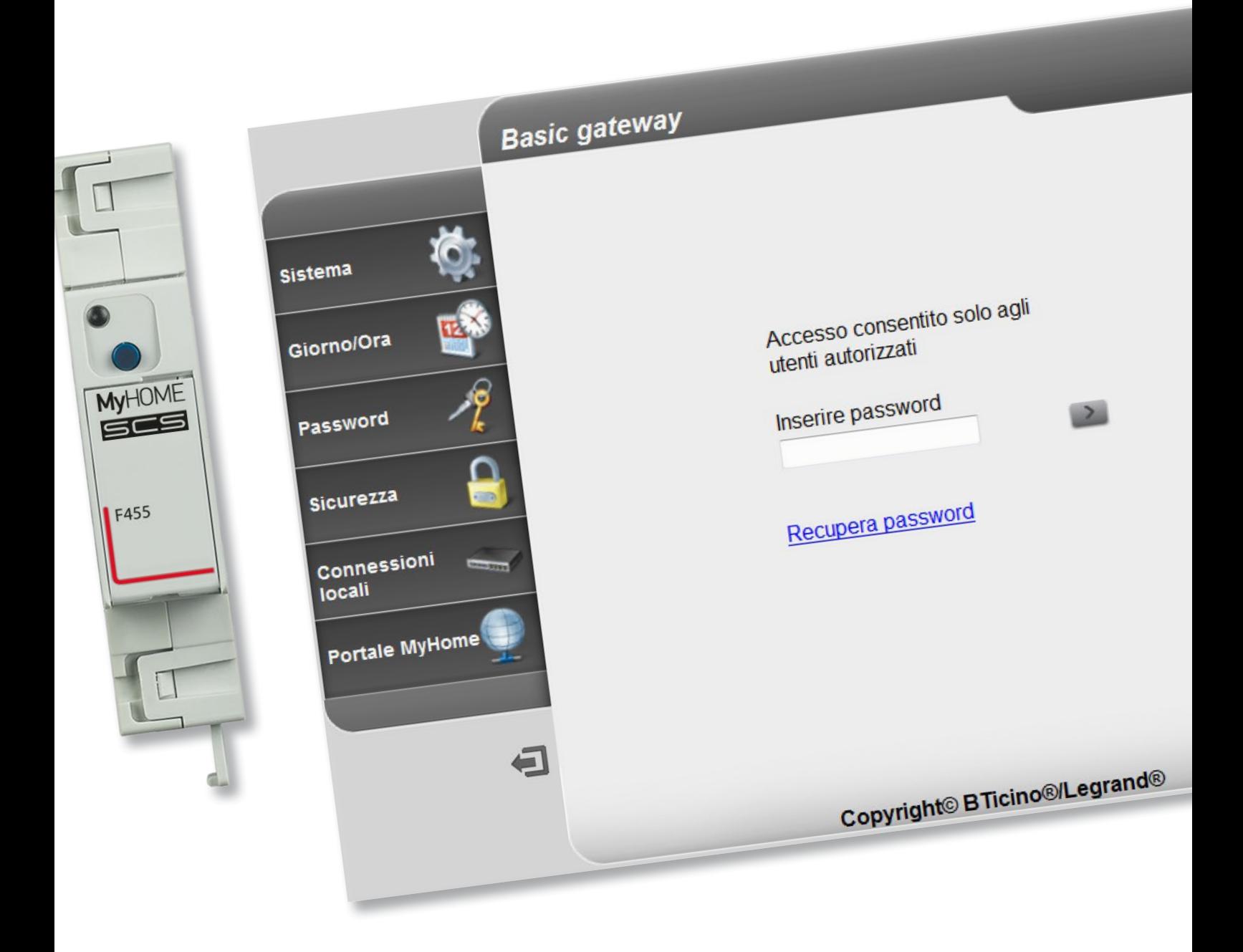

L'I legrand<sup>®</sup>

bticino

*Manuale Installatore*

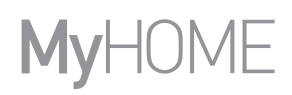

bticino

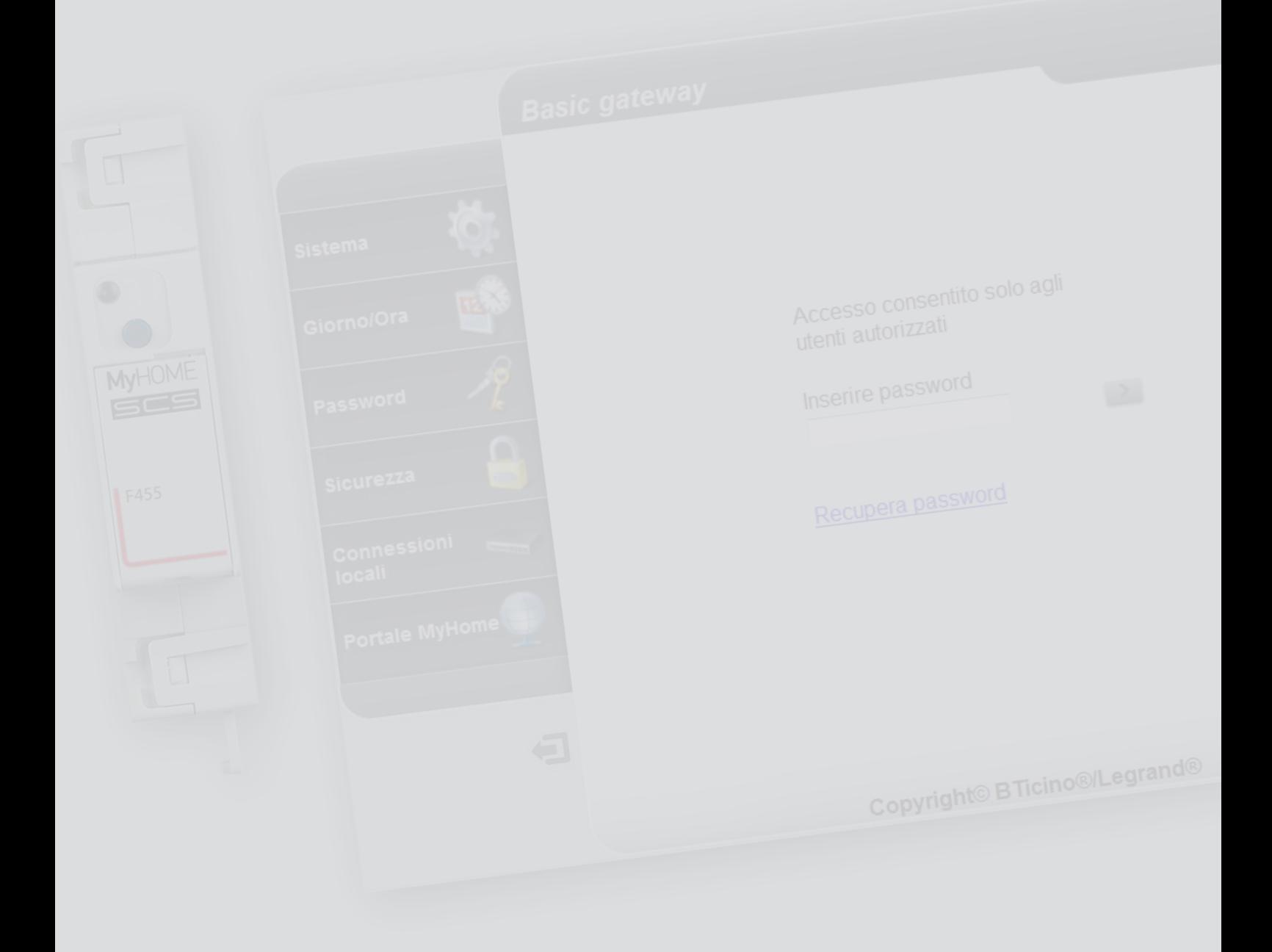

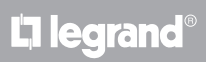

Indice

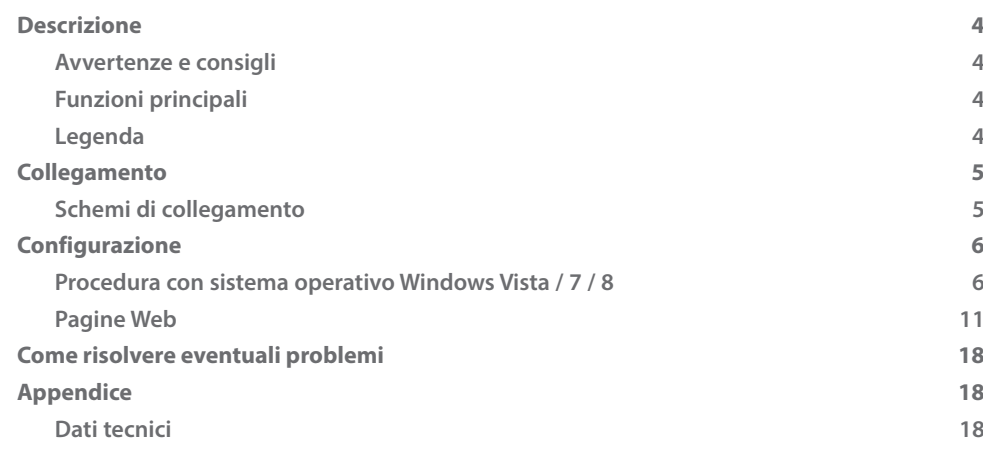

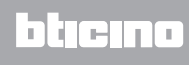

**2 1**

**4**

### <span id="page-3-0"></span>**Descrizione**

### **Avvertenze e consigli**

Prima di procedere con l'installazione è importante leggere attentamente il presente manuale. La garanzia decade automaticamente per negligenza, uso improprio, manomissione per opera di personale non autorizzato.

## **Funzioni principali**

Dispositivo gateway per la gestione dell'impianto MyHOME da remoto e in locale tramite app (MyHOME Bticino e MyHOME Legrand) e software specifici: MHVisual e Supervision Gadget (nel secondo caso è possibile richiamare gli scenari ma non programmarli).

Funzioni gestite: Luci, Automazione, Termoregolazione, Gestione energia.

Funzioni non gestite: Videocitofonia, Diffusione sonora, Antintrusione, Gestione avanzata tapparelle, Ligthing, scenari avanzati.

### **Legenda**

**1 2**

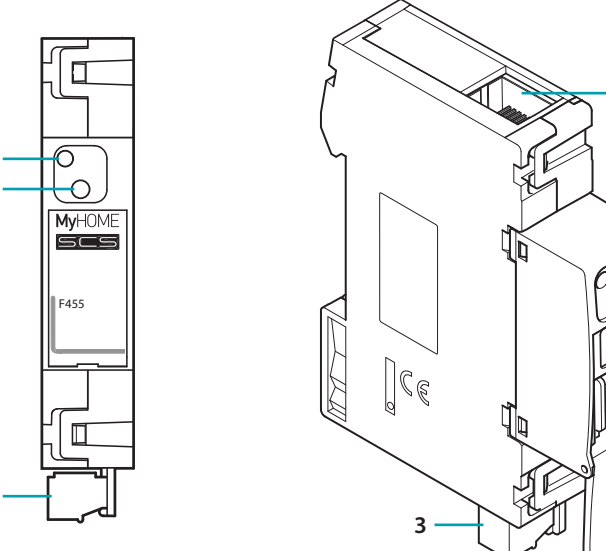

- 1. LED interfaccia utente: vedi tabella
- 2. Tasto di reset:

**3**

– per impostare l'indirizzo fisso di rete di default 192.168.1.5 alimenta il dispositivo mantenendo premuto il pulsante per 3 secondi (il LED lampeggia rosso, poi diventa verde e poi di nuovo rosso).

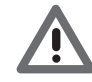

*Togliendo tensione e rialimentando, il dispositivo ritorna a funzionare con i parametri impostati durante la configurazione.*

– premi per 10 secondi per riavviare il dispositivo (verde lampeggiante veloce 0.5 secondi);

- premi per 20 secondi per riavviare il dispositivo e impostare la selezione dinamica dell'indirizzo IP (verde lampeggiante più veloce 0.25 secondi)
- 3. Collegamento al BUS SCS
- 4. Collegamento Ethernet

### **Tabella LED interfaccia utente**

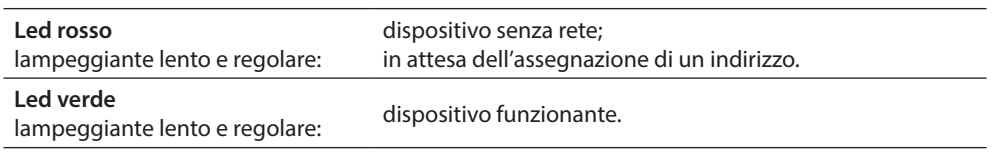

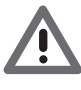

 *- Il dispositivo non può essere usato come Gateway di sviluppo (SDK) per App di terze parti nè come Gateway di integrazione (drivers Vantage etc.), è necessario utilizzare il Gateway F454); - Non supporta l'apertura simultanea di più di 5 socket;*

*- Non è garantito il funzionamento con App di terze parti.*

# <span id="page-4-0"></span>**Collegamento**

### **Schemi di collegamento**

Per la messa in funzione del dispositivo devi collegalo come da schemi sotto riportati.

**Schema con cavo diretto o incrociato**

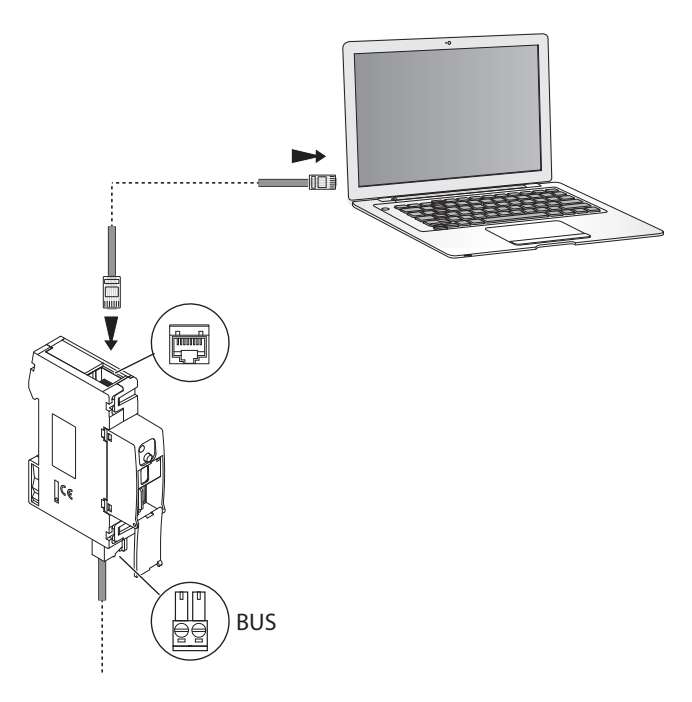

**Schema con switch**

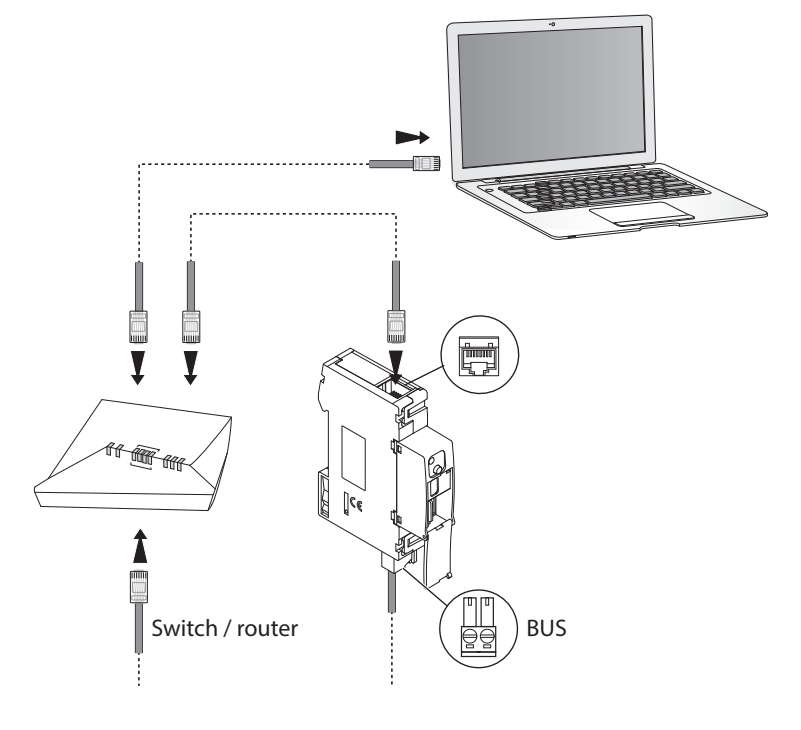

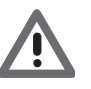

*Verifica che, sul tuo PC e sul Basic gateway, sia impostata l'assegnazione automatica dell'indirizzo IP nei parametri di rete; seleziona quindi il dispositivo Basic gateway tra le risorse di rete.*

# <span id="page-5-0"></span>**Configurazione**

### **Procedura con sistema operativo Windows Vista / 7 / 8**

Nel caso in cui la connessione è corretta, puoi visualizzare il dispositivo nelle risorse di rete con il nome "Basic gateway".

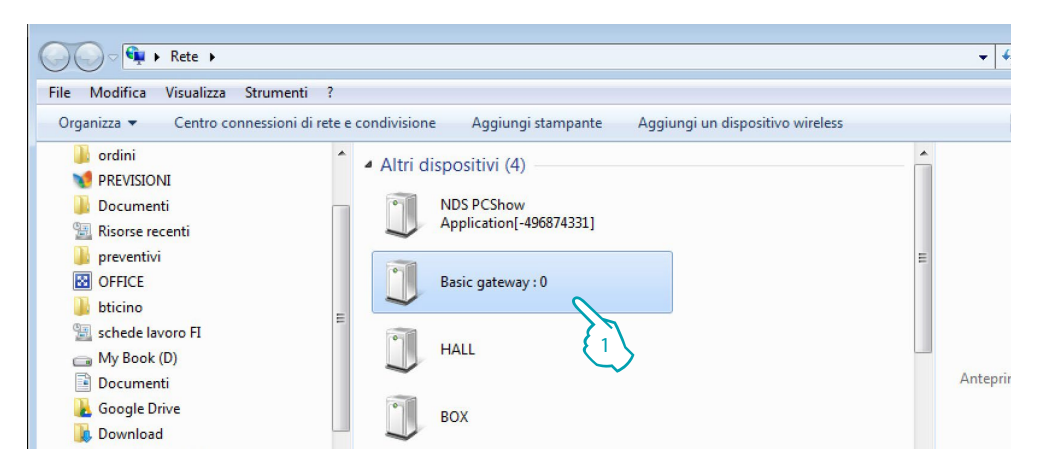

1. Clicca per visualizzare la pagina web di identificazione.

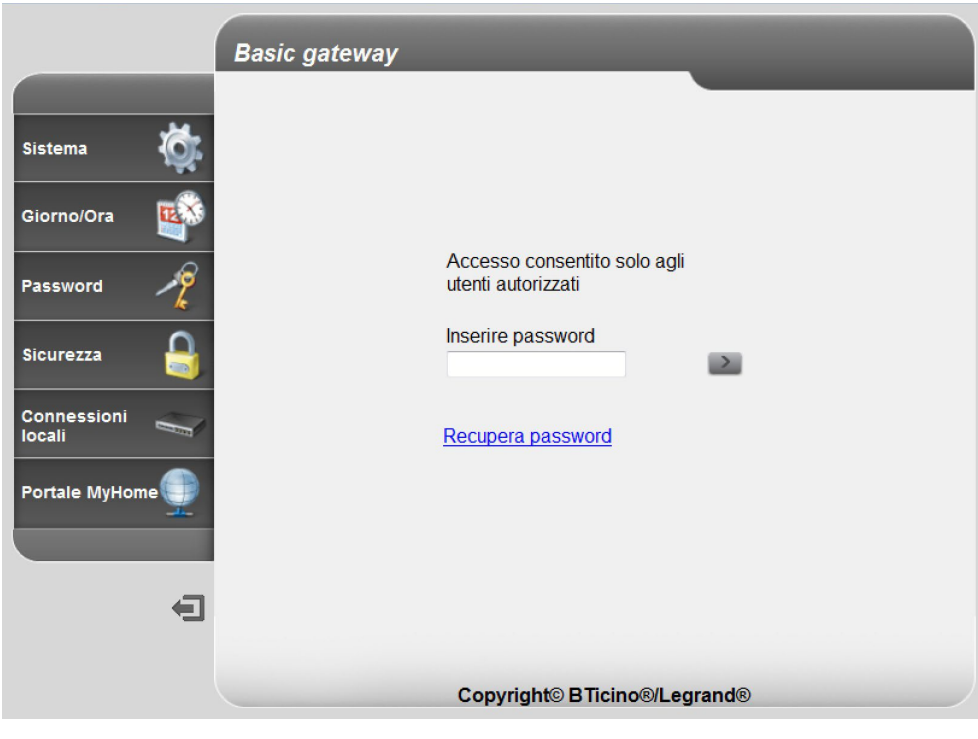

**•** Ora puoi configurare il dispositivo attraverso le [pagine web.](#page-10-1)

Nel caso in cui il dispositivo non venisse riconosciuto automaticamente dal PC, segui le istruzioni sotto riportate. Per accedere alla pagina di configurazione e visualizzare l'indirizzo IP del dispositivo, devi impostare i seguenti parametri:

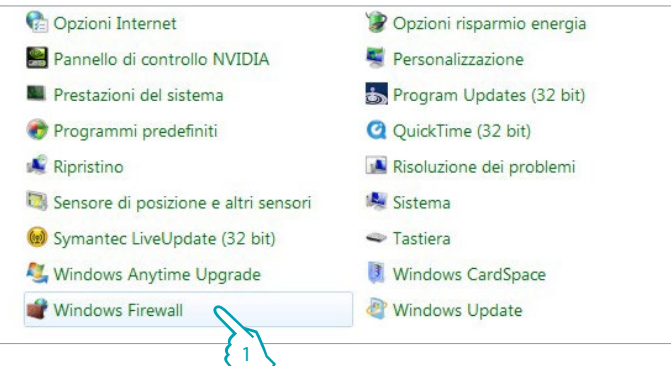

### Dal menù

**Start / Pannello di controllo**

1. Clicca "**Windows Firewal**".

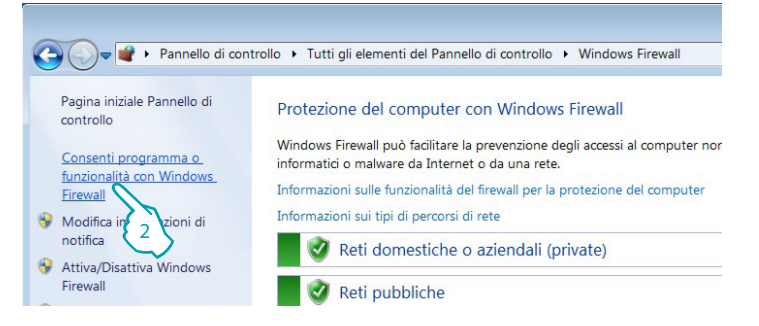

### 2. Clicca "**Consenti programma o funzionalità con Windows Firewall**".

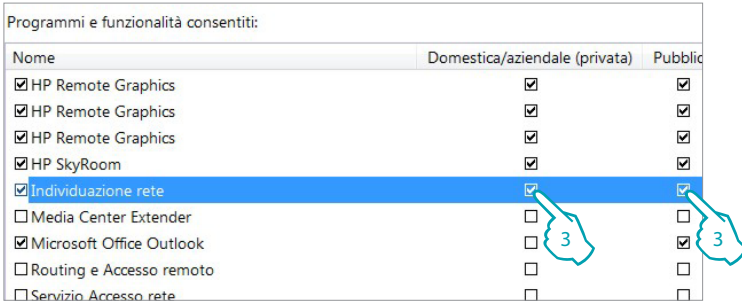

### 3. Abilita "**Individuazione rete privata e pubblica**".

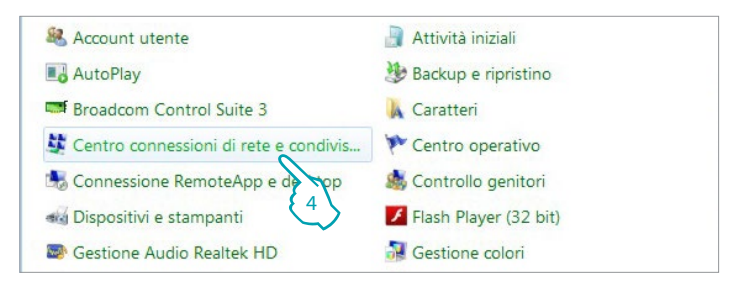

### Dal menù **Start / Pannello di controllo**

4. Clicca "**Centro connessioni di rete e condivisione**".

*Manuale Installatore*

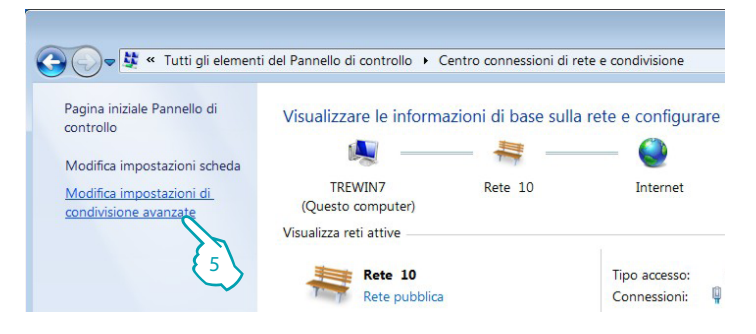

5. Clicca "**Modifica impostazioni di condivisione avanzate**".

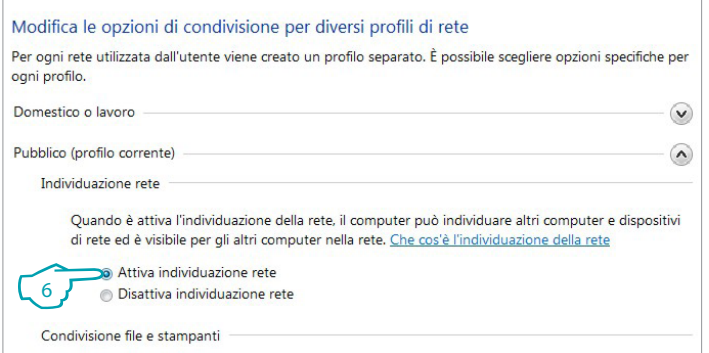

6. Attiva "**Individuazione rete**".

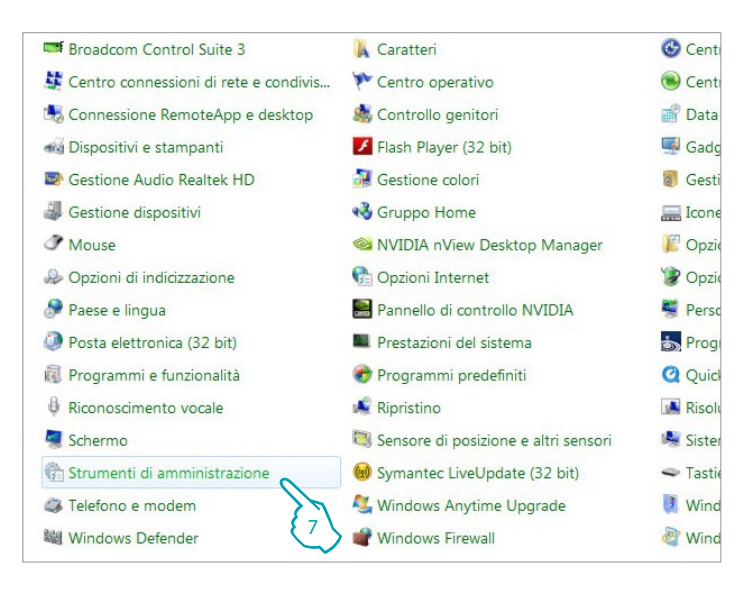

Dal menù

**Start / Pannello di controllo**

7. Clicca "**Strumenti di amministrazione**".

# **Basic gateway**

*Manuale Installatore*

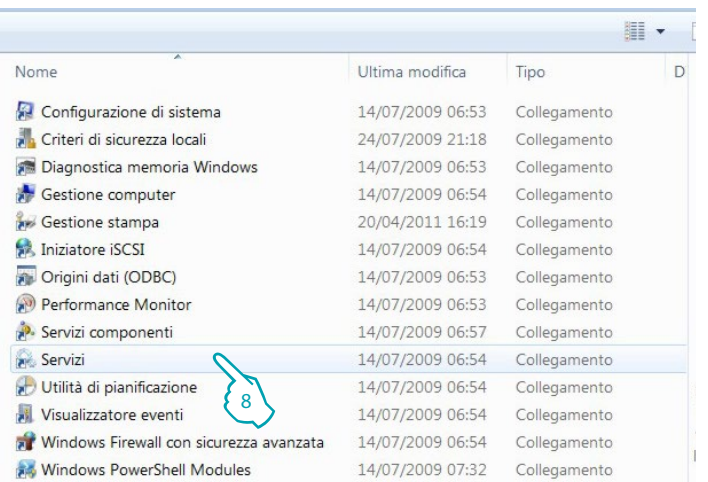

### 8. Clicca "**Servizi**".

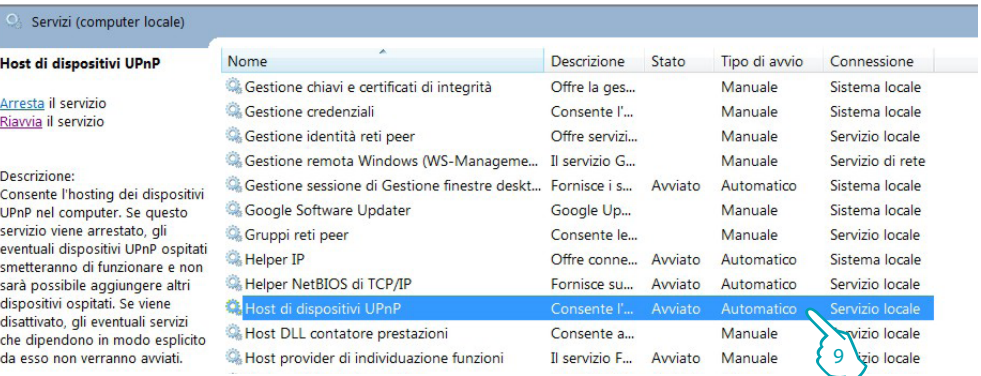

9. Imposta per il servizio "**Host di dispositivi UPnP**" tipo avvio in automatico e accertati che sia realmente attivato.

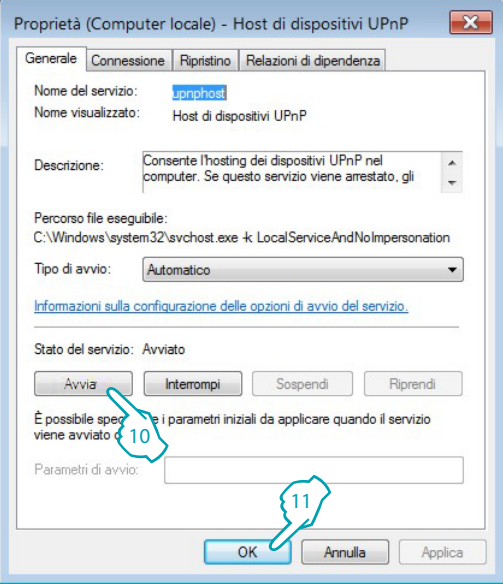

- 10. Clicca "**Avvia**".
- 11. Clicca.

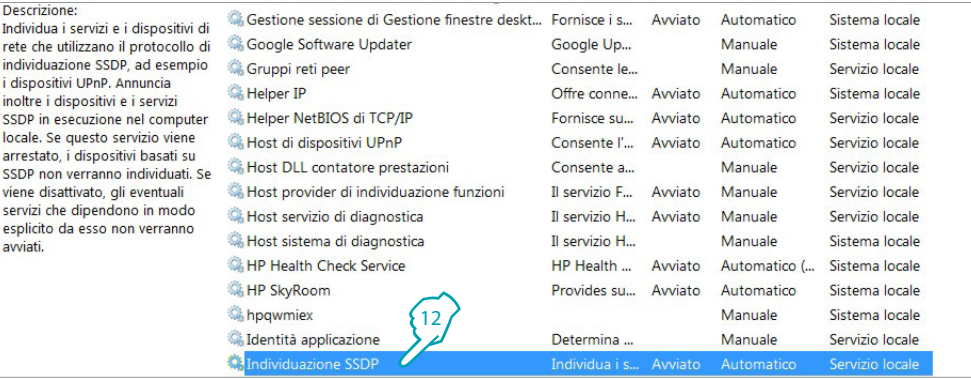

12. Imposta per il servizio "**Individuazione SSDP**" tipo avvio in automatico e accertati che sia realmente attivato.

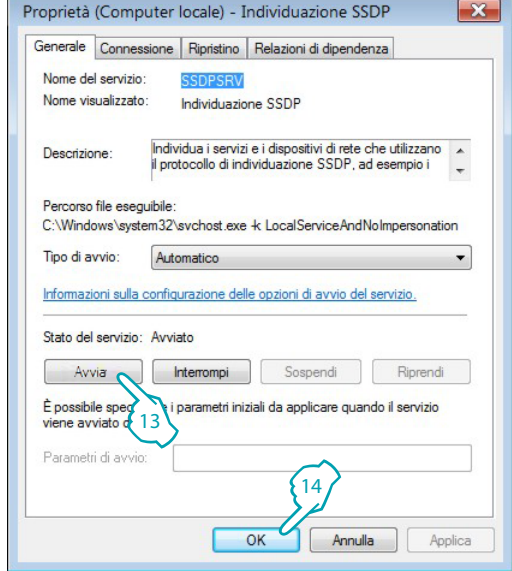

13. Clicca "**Avvia**".

14. Clicca.

### <span id="page-10-1"></span><span id="page-10-0"></span>**Pagine Web**

### **Identificazione**

Per configurare il dispositivo devi identificarti inserendo la password nella pagina di identificazione.

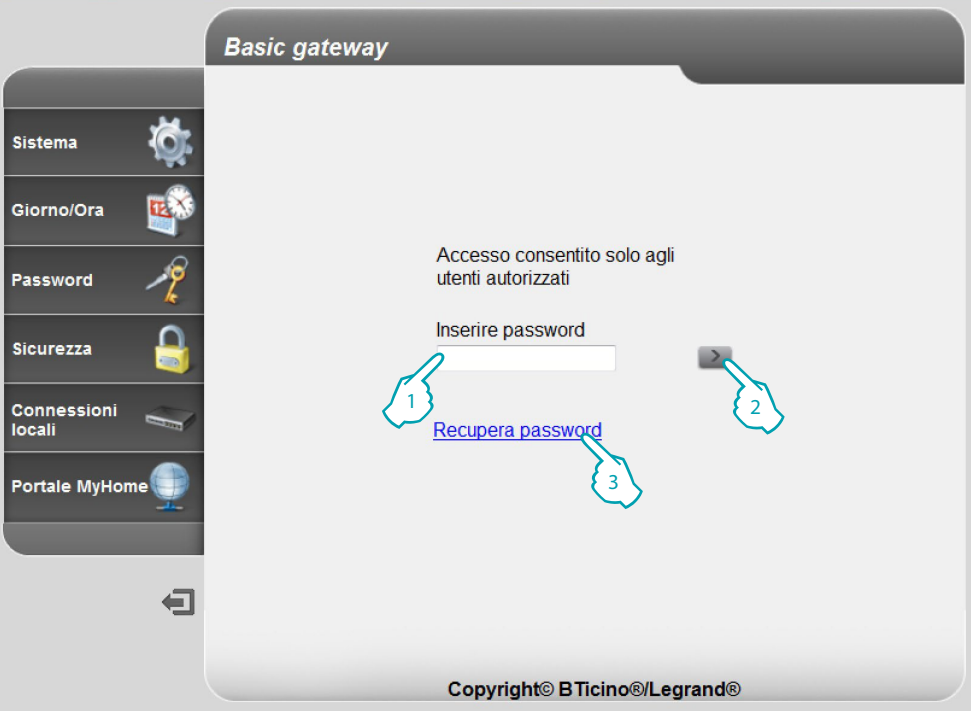

1. Inserisci la "**Password**" (default: basic\_gw).

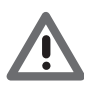

*Attenzione: a seconda del browser che si utilizza per accedere alle pagine Web, per una corretta visualizzazione dei dati, potrebbe essere necessario effettuare delle modifiche ai parametri del Browser stesso (ad esempio per Internet Explorer selezionare "Visualizza con compatibilità").*

- 2. Clicca per confermare
- 3. Nel caso in cui hai smarrito la password clicca [Recupera password](#page-14-0) per recuperarla.

Se la password inserita è corretta, ti appare il seguente messaggio di conferma:

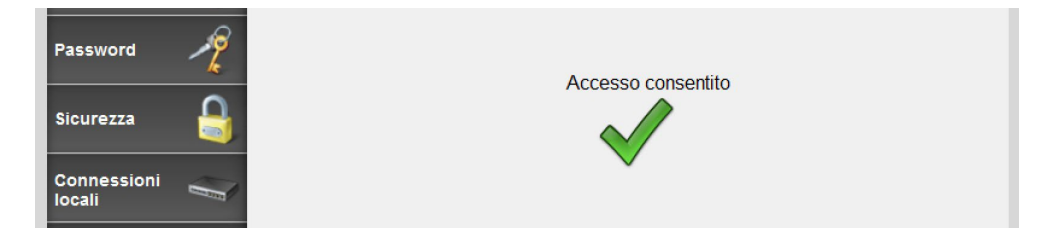

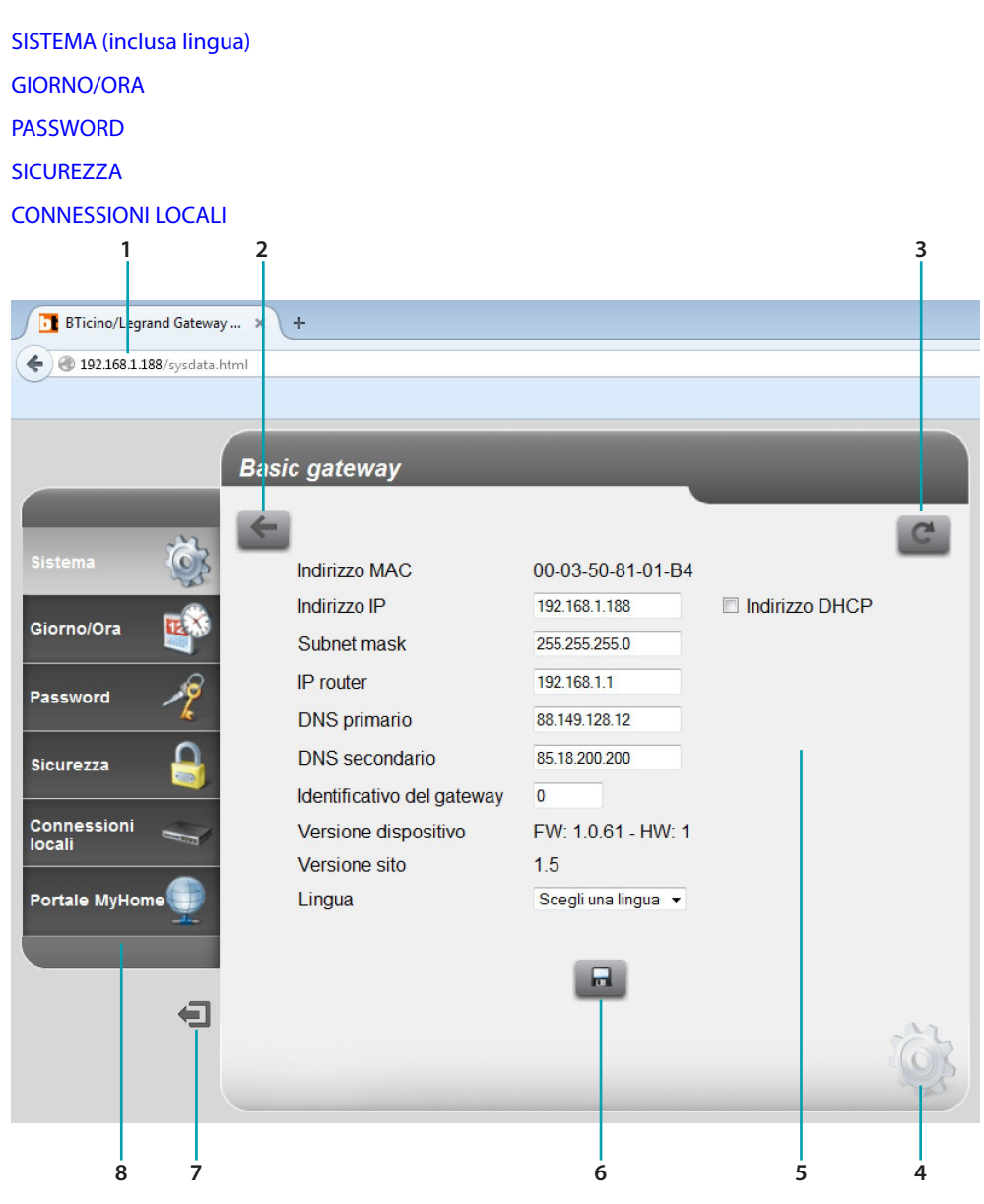

Dopo aver eseguito l'identificazione appare la pagina principale da cui puoi effettuare le seguenti configurazioni:

- 1. Indirizzo del dispositivo
- 2. Vista precedente
- 3. Aggiorna
- 4. Icona configurazione selezionata
- 5. Area operativa
- 6. Salva i parametri impostati

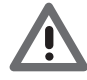

*Attenzione: è necessario cliccare questo pulsante per salvare i parametri impostati prima di cambiare pagina.*

- 7. Logout
- 8. Pagine configurazioni

*Nota: la pagina di configurazione del portale MyHOME è attiva ma attualmente il servizio non è disponibile con il Basic gateway.*

### <span id="page-12-0"></span>**Sistema (inclusa lingua)**

In questa pagina puoi inserire i parametri di connessione alla rete Ethernet e la lingua delle pagine web, puoi inoltre visualizzare alcuni dati del dispositivo. Inserisci nelle varie zone i dati di configurazione.

**1**

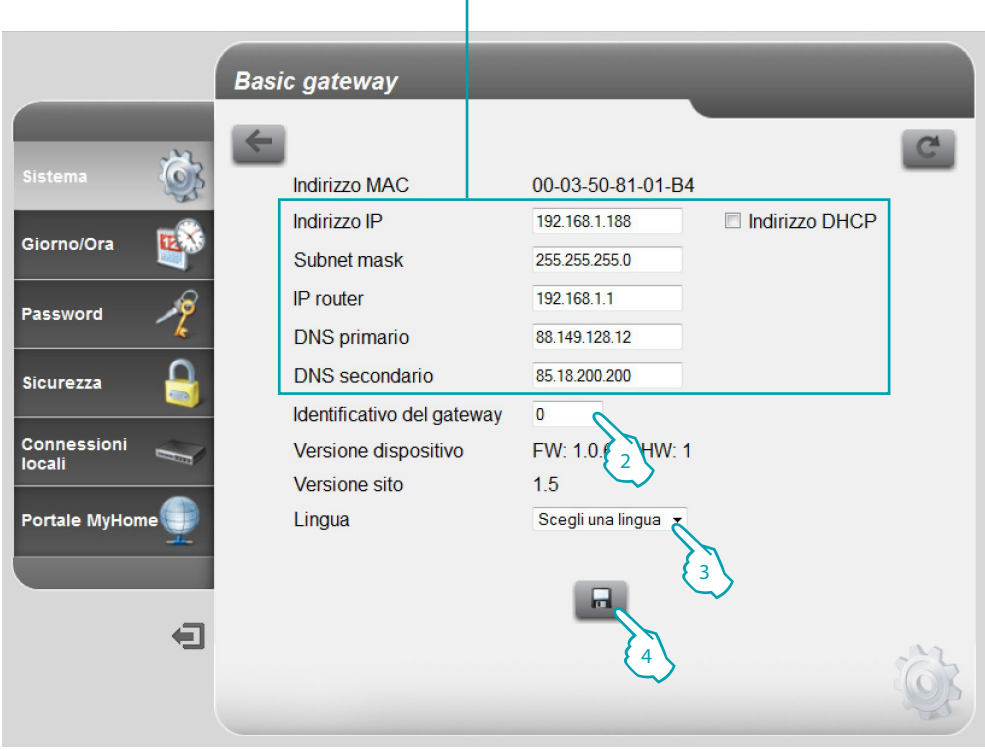

- 1. Seleziona se l'indirizzo è di tipo fisso (in questo caso è necessario inserire i paramentri sottoriportati), o di tipo dinamico DHCP.
	- **• Indirizzo IP e Subnet mask**: inserisci i parametri tipici delle reti con protocollo TCP/IP, necessari all'individuazione del dispositivo all'interno della rete locale.
	- **• IP router**: inserisci l'indirizzo IP dell'eventuale router. Nel caso esista un router è obbligatorio compilare il campo per garantire i Servizi in uscita, come l'invio di e-mail.
	- **• DNS primario e DNS secondario**: inserisci l'indirizzo IP primario e secondario dell'Internet Service Provider (ISP) forniti all'atto della sottoscrizione dell'abbonamento.
- 2. Inserisci un numero identificativo univoco per il dispositivo.
- 3. Seleziona la lingua delle Pagine web.
- 4. Clicca per salvare.

### <span id="page-13-0"></span>**Giorno/ora**

In questa pagina devi impostare la data e l'ora.

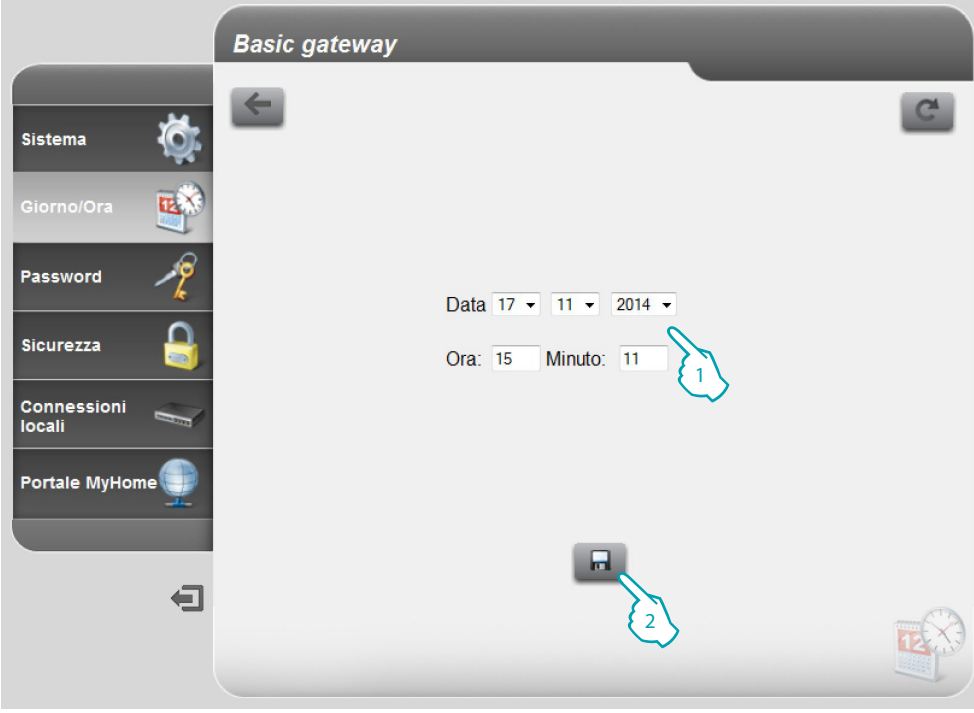

- 1. Inserisci la Data e l'ora.
- 2. Clicca per confermare.

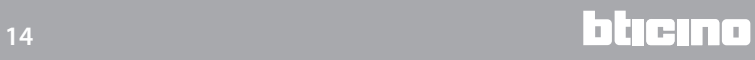

### <span id="page-14-0"></span>**Password**

In questa pagina puoi modificare la password inserendone una nuova (da 8 a 12 caratteri) a tua scelta.

È obbligatorio impostare delle domande e conseguenti risposte di sicurezza: nel caso in cui dovessi perdere la password, ti verrà richiesto di rispondere ad entrambe le domande e di conseguenza la password verrà reimpostata al valore di fabbrica (basic\_gw) permettendoti di memorizzarne una nuova.

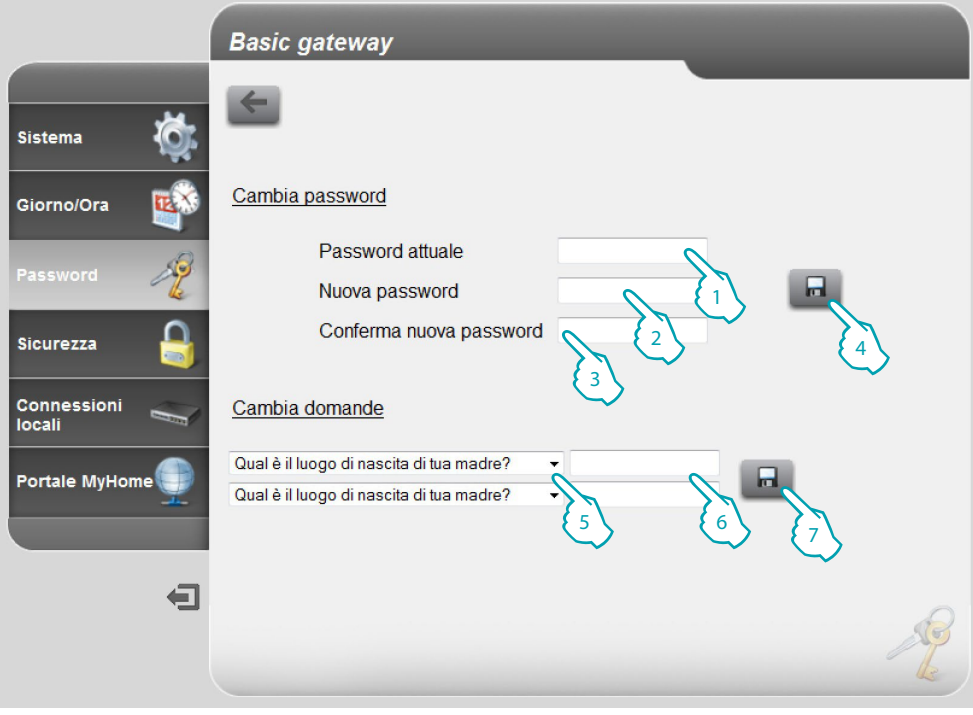

- 1. Digita la password attuale.
- 2. Digita una nuova password.
- 3. Ridigita la nuova password per conferma.
- 4. Clicca per confermare.
- 5. Seleziona le domande.
- 6. Inserisci le risposte.
- 7. Clicca per confermare.

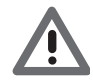

*È necessario impostare le risposte di entrambe le domande.*

### <span id="page-15-0"></span>**Sicurezza**

In questa pagina puoi configurare i parametri per gestire l'accesso da remoto al dispositivo.

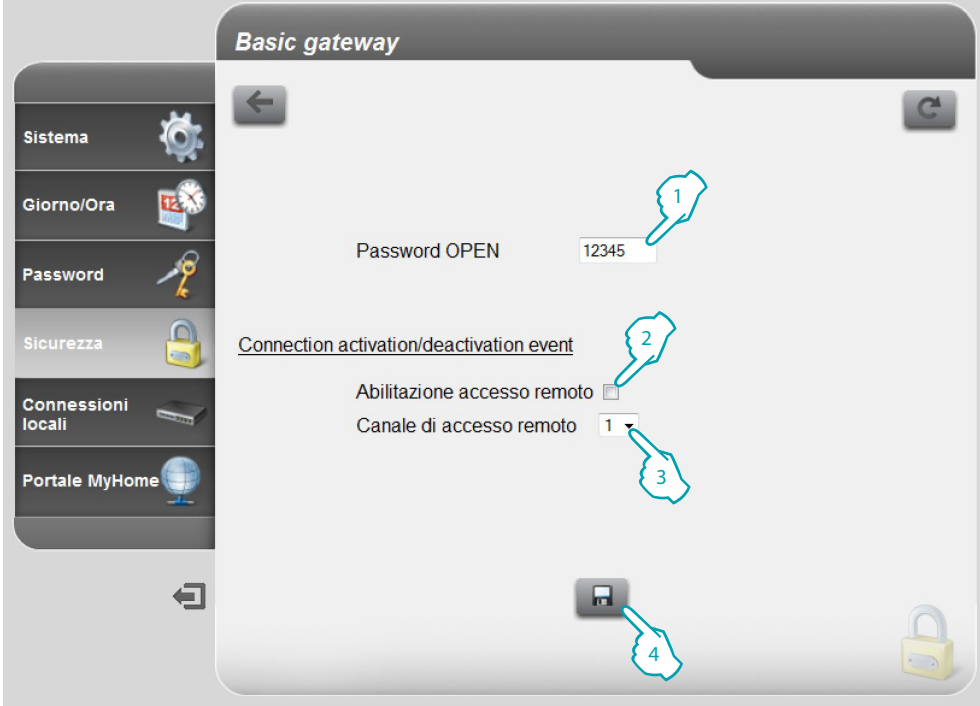

- 1. Inserisci la password open (default 12345).
- 2. Abilita la possibilità di attivare/disattivare l'accesso remoto al dispositivo tramite un canale ausiliario.
- 3. Imposta il canale ausiliario di attivazione/disattivazione.
- 4. Clicca per confermare.

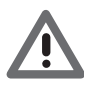

*Disattivando l'accesso remoto, il dispositivo non sarà più raggiungibile. L'unico modo per riattivarlo è commutare il canale ausiliario.*

### <span id="page-16-0"></span>**Connessioni locali**

In questa pagina puoi impostare se il dispositivo/software che esegue l'autenticazione, utilizza il tipo di algoritmo HMAC, ed il range di indirizzi IP che possono accedere al dispositivo senza l'utilizzo della password open.

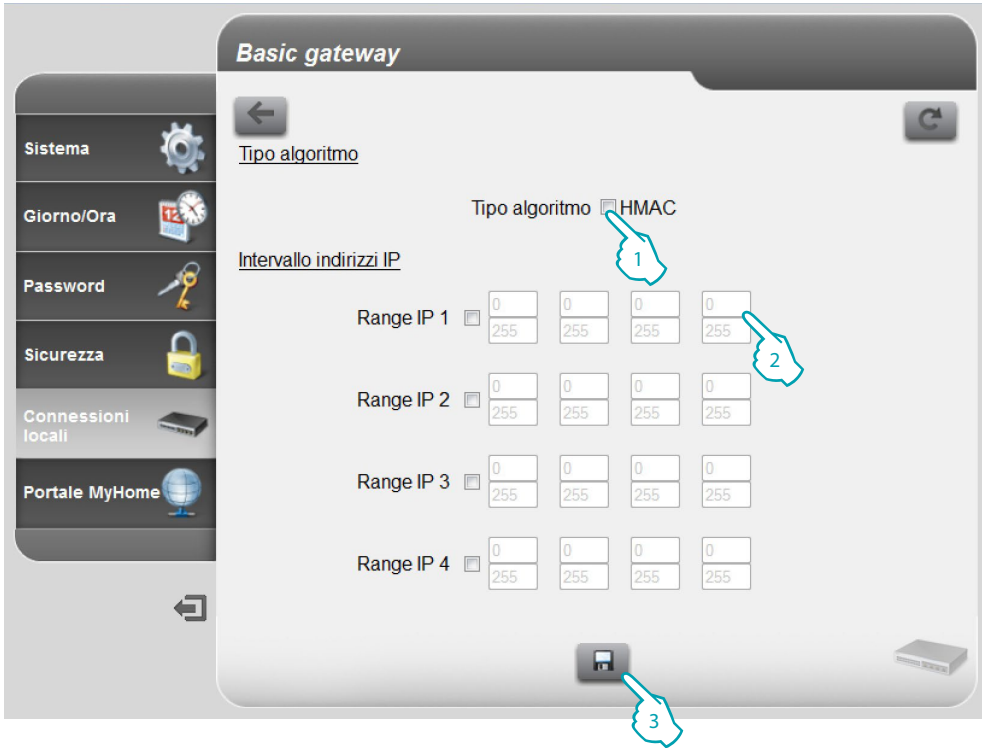

- 1. Seleziona se l'algoritmo di autenticazione è di tipo HMAC.
- 2. Seleziona il range di indirizzi IP che non richiederà password open per autenticazione in rete locale.
- 3. Clicca per confermare.

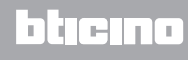

# <span id="page-17-0"></span>**Come risolvere eventuali problemi**

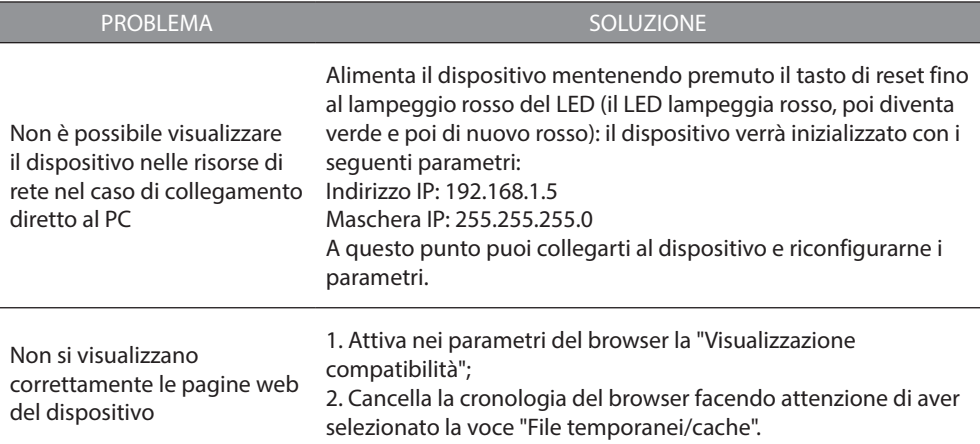

**Nota**: il dispositivo è stato testato con le seguenti versioni di browser:

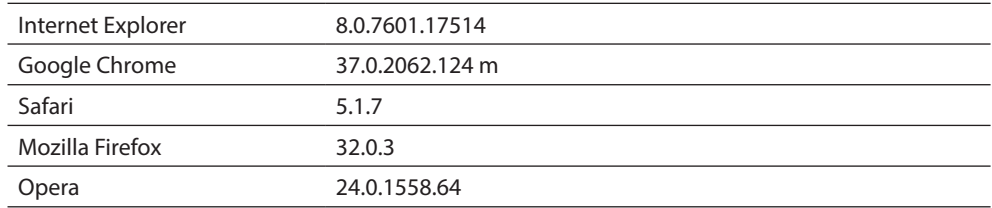

# **Appendice**

# **Dati tecnici**

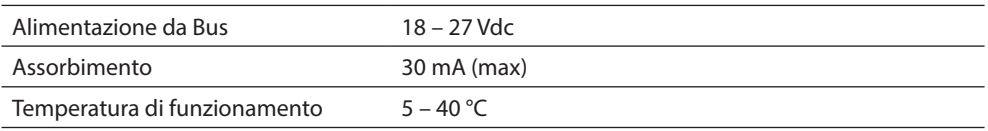

### **Servizio Tecnico Clienti**

BTicino risponde del perfetto funzionamento del dispositivo solo se installato a regola d'arte rispettando le indicazioni del manuale d'installazione del prodotto. In caso di malfunzionamento contattare il Centro Assistenza Tecnica Autorizzato. Per conoscere il nominativo del CAT di zona telefonare al:

**Numero verde 800.837.035**

Oppure visitare il sito **www.bticino.it**

Garanzia: i termini di garanzia sono riportati sul documento "Condizioni di Fornitura del Servizio di Assistenza Tecnica BTicino". Tale documento può essere richiesto al CAT, al numero verde BTicino, oppure scaricato dal sito www.bticino.it

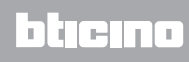

**BTicino SpA Viale Borri, 231 21100 Varese www.bticino.it**